# **Dell C5522QT** 用户指南

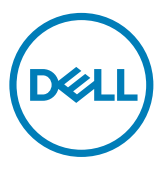

规格型号:**C5522QT**

24 注意: "注意"指可以帮助您妥善使用电脑的重要信息。

- $\overline{\bigwedge}$  提醒: "提醒"表示如果不遵循说明来使用产品,则硬件可能会受损,数据也 有可能丢失。
- 警告:警告表示存在潜在的财产损失、人身伤害或死亡。

版权所有**© 2021 Dell Inc.**或其子公司。保留所有权利。Dell、EMC以及其他商标是Dell Inc.或其子公司的 商标。其他商标可能分别是其各自所有者的商标。

 $2021 - 01$ 

Rev. A00

# 目录

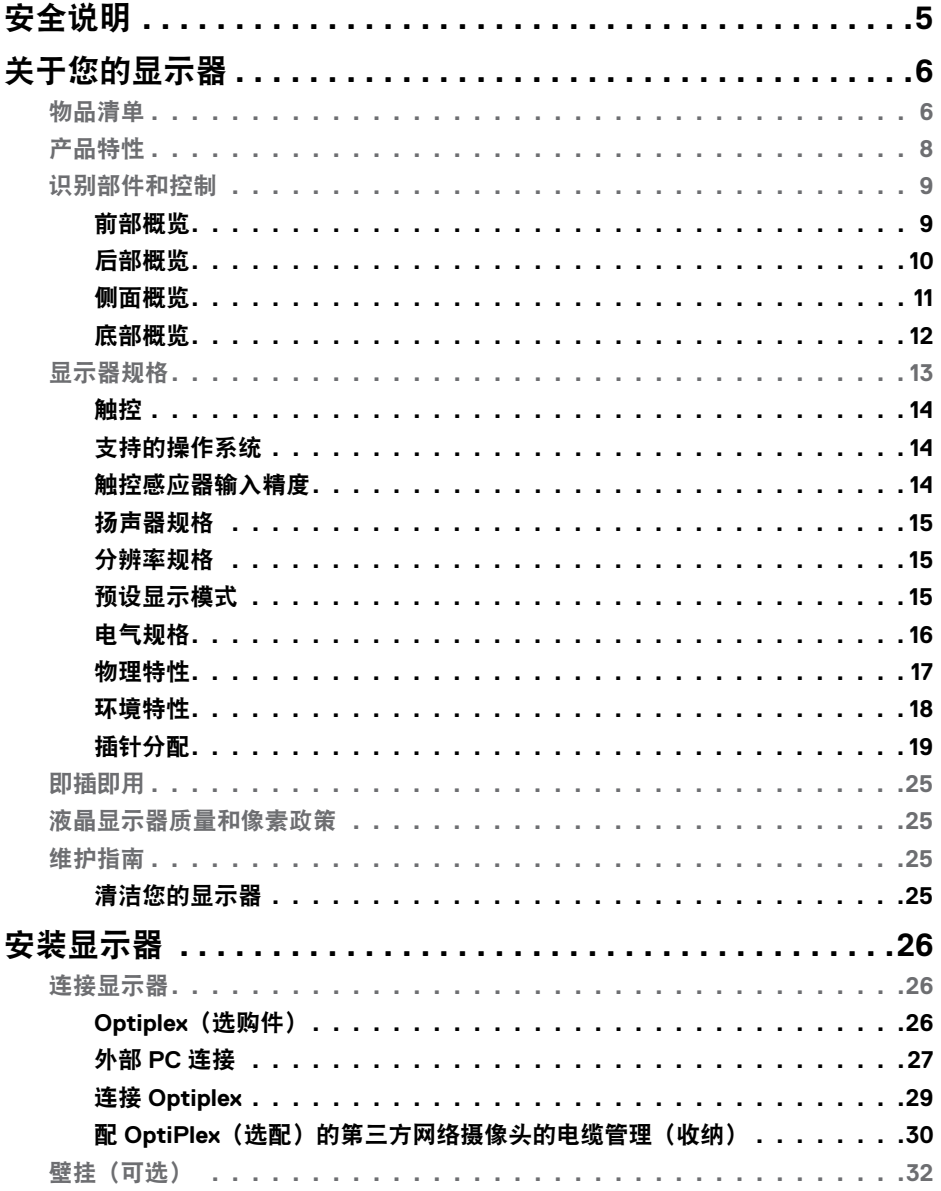

目录  $\overline{1}$  $\overline{\mathbf{3}}$ 

 $(\sim$ LL

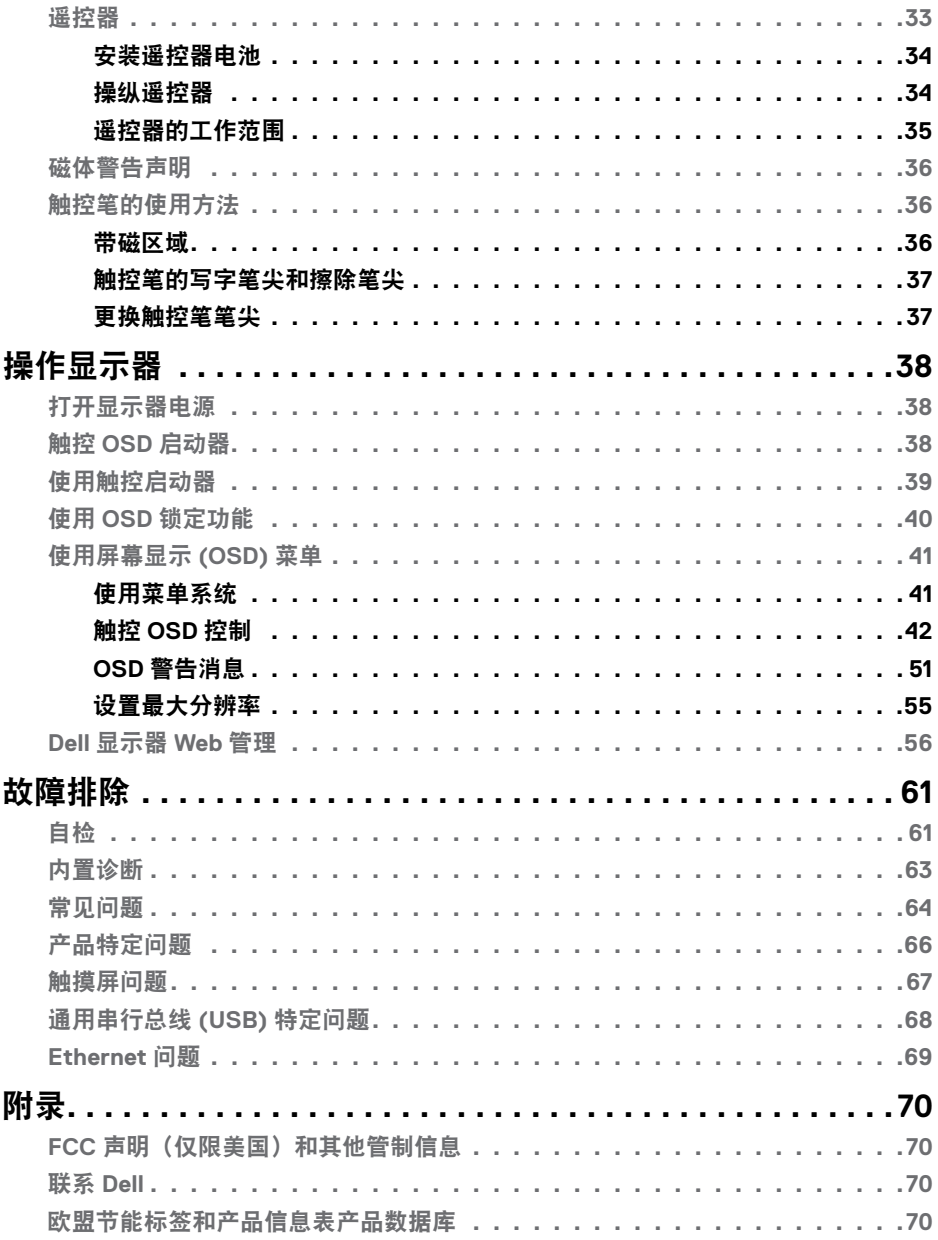

 $4 \mid$ 目录

 $(1)$ 

# <span id="page-4-1"></span><span id="page-4-0"></span>安全说明

#### 提醒:使用本文档中未指明的控制设备,调节装置或程序可能会造成电击,电 气危险和**/**或机械危险。

- 小心地将显示器置于坚固的表面上。屏幕十分脆弱,如果掉落在地或受到猛烈 撞击,则屏幕可能会损坏。
- 请务必确认显示器的配电要求,从而保证该设备可以在您所处地点的交流电功 率下正常工作。
- 将显示器置于室温环境下。过冷或过热的环境可能会对显示器的液晶产生不利 影响。
- 请勿将显示器置于可能会剧烈振动或受到大幅度冲击的环境中。例如,请勿将 显示器放在汽车的后备箱内。
- 如果显示器将长时间闲置,请拔掉电源插头。
- 为避免电击, 请勿尝试取下任何盖板或直接触摸显示器内部。

欲了解安全说明的有关信息,请参见"安全、环境和监管信息 (SERI)"部分的内 容。

#### 安全说明 **| 5**

DELI

# <span id="page-5-0"></span>关于您的显示器

# 物品清单

您的显示器附带以下组件。确认所有物品是否齐全,如有任何物品缺失,[请联系](#page-69-1) [Dell](#page-69-1)。

#### 么注: 有些物品可能是选购件, 您的显示器在出厂时不包括它们。一些功能在特 定国家(地区)可能不提供。

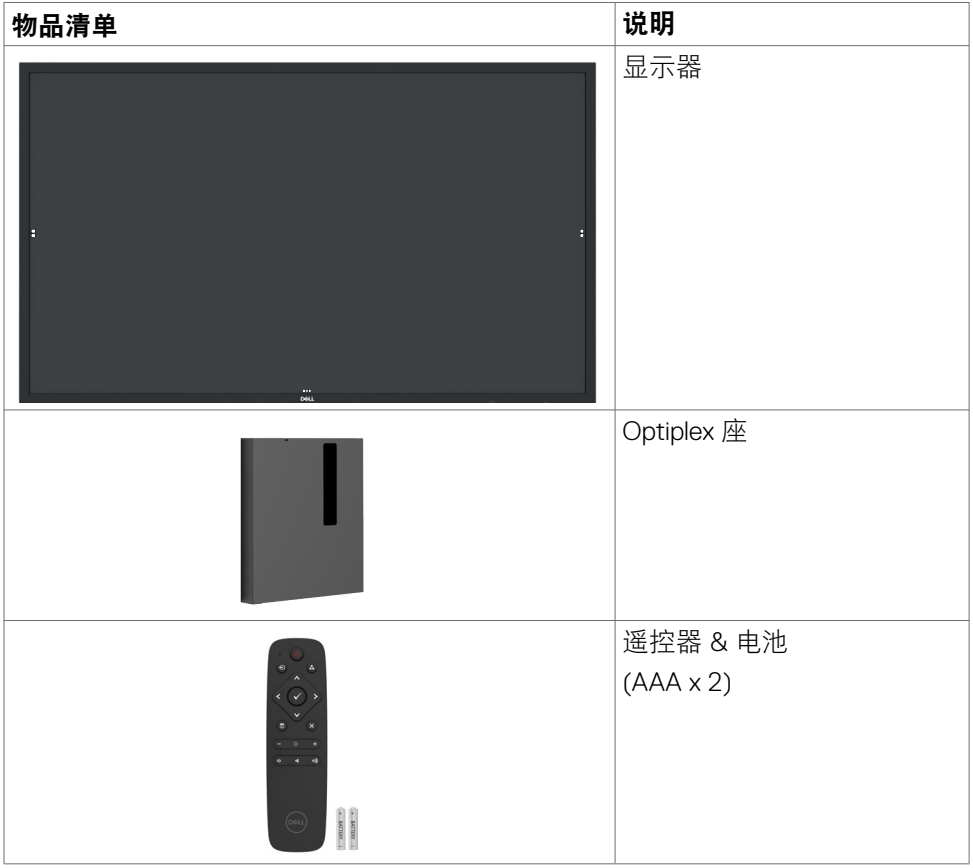

**6 |** 关于您的显示器

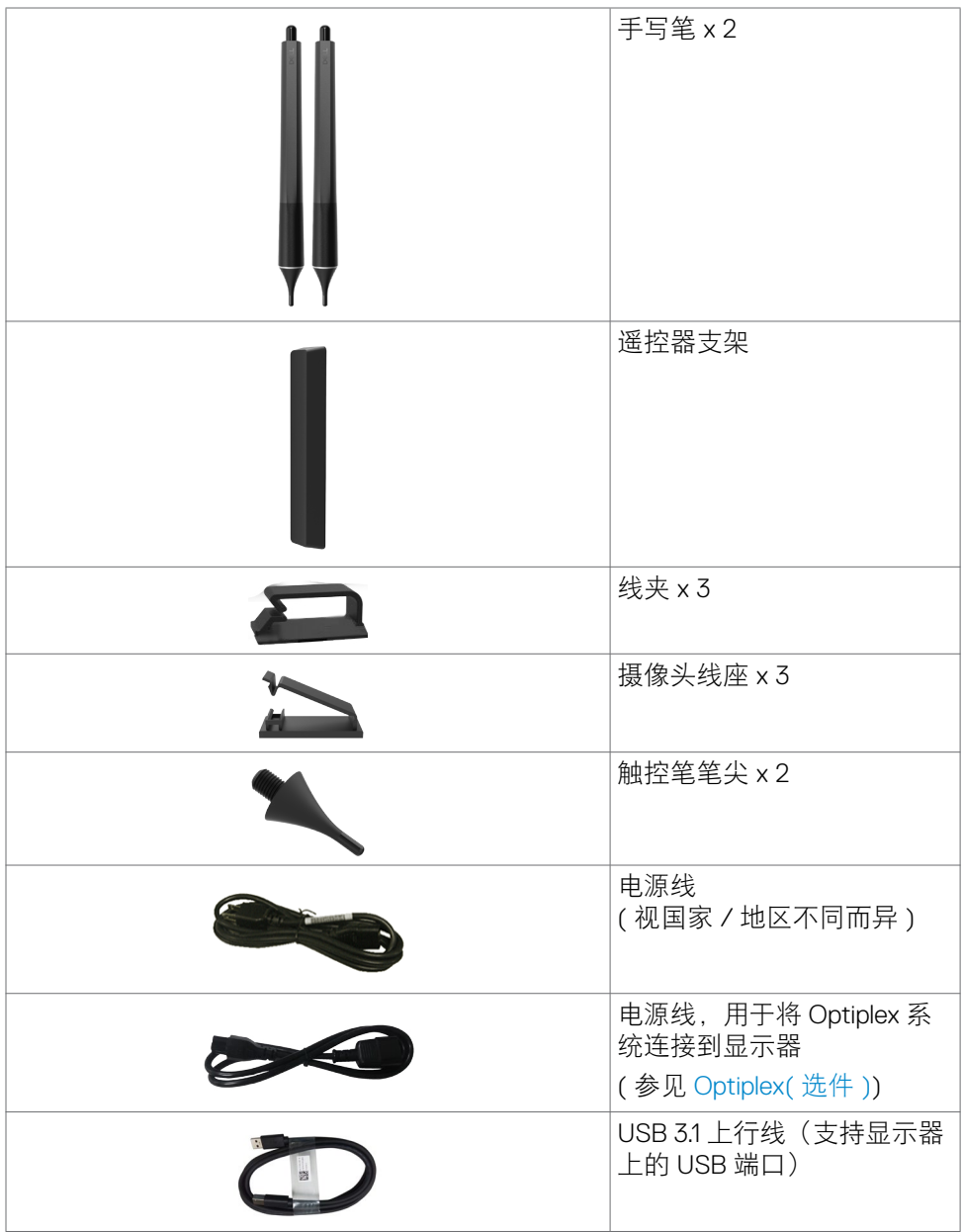

 $($ DELL

<span id="page-7-0"></span>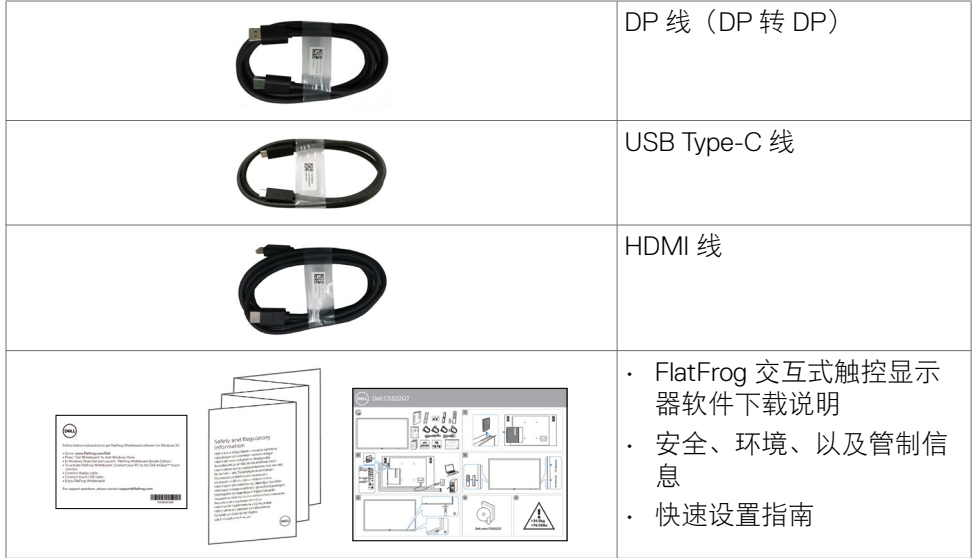

# 产品特性

此 **Dell C5522QT** 显示器采用有源矩阵、薄膜晶体管 (TFT)、液晶显示屏 (LCD) 和 LED 背光。显示器特性包括:

- 138.787 cm(54.64 英寸)有效区域显示屏(对角线测量)3840 x 2160(16:9 宽 高比)分辨率,支持低分辨率全屏。
- 视频电子标准协会 (VESA ™ ) 400 x 300 mm 安装孔。
- 内置扬声器(2 x 10 W)。
- 即插即用能力(需系统支持)。
- 屏幕显示 (OSD) 调整,可方便地设置和优化屏幕。
- 防盗锁槽。
- 支持资产管理能力。
- 无砷玻璃和无汞面板。
- 处于睡眠模式时,待机功耗为 0.3 瓦。
- 方便地搭配 Dell Optiplex Mirco PC(Mirco 规格形状)。
- 多达 20 个点和 4 支笔的 InGlassTM 触控技术。
- 无闪烁屏幕让眼睛更舒适。
- 显示器蓝光辐射的一个可能的长期效果是对眼睛造成伤害,包括眼睛疲劳或数 字视觉疲劳。ComfortView 功能旨在减少显示器辐射的蓝光数量,优化眼睛舒 适度。

**8 |** 关于您的显示器

# <span id="page-8-0"></span>识别部件和控制

前部概览

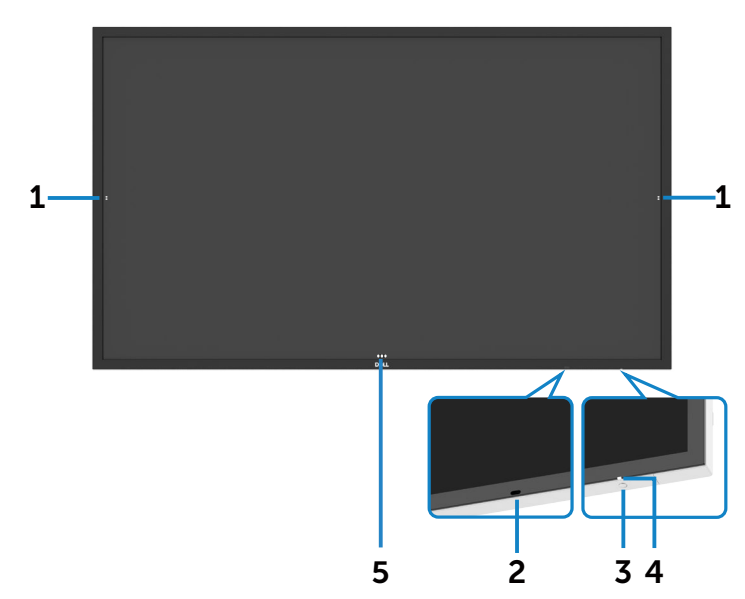

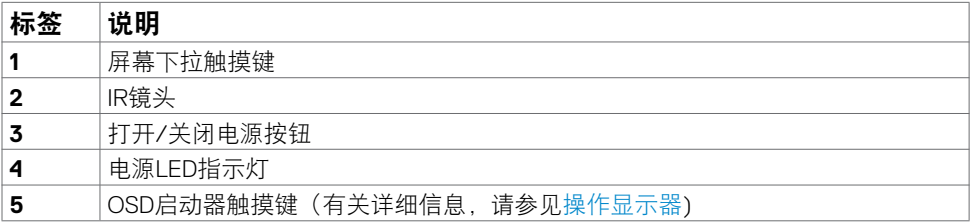

## <span id="page-9-0"></span>后部概览

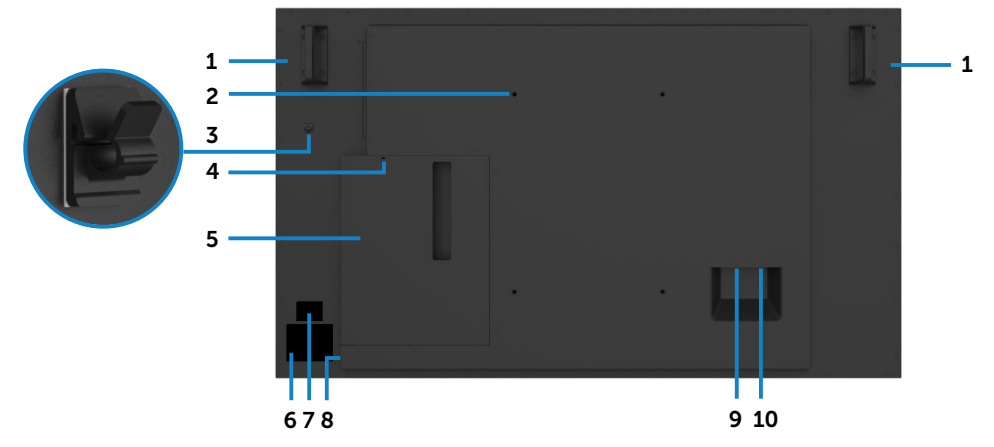

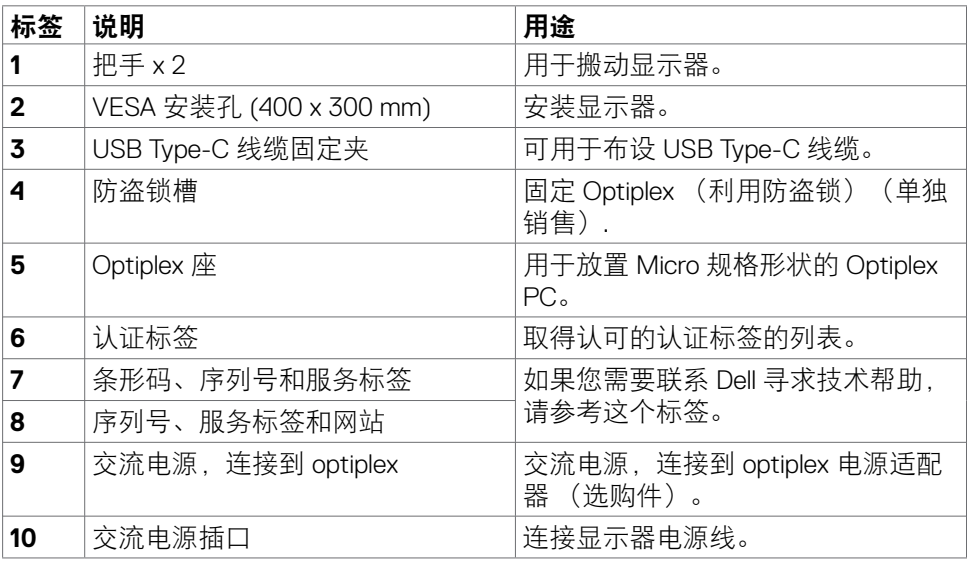

# <span id="page-10-0"></span>侧面概览

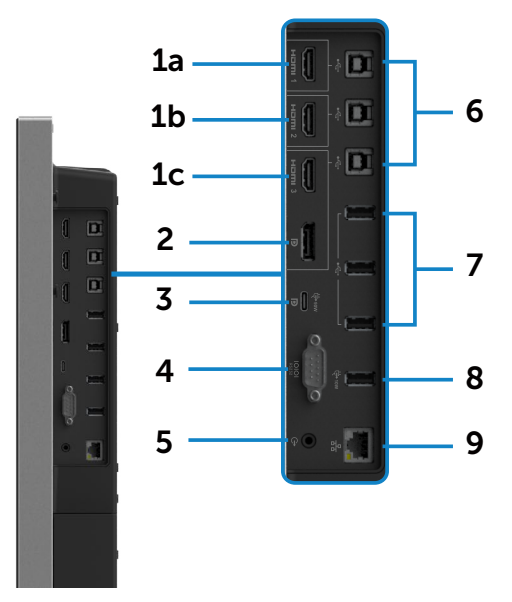

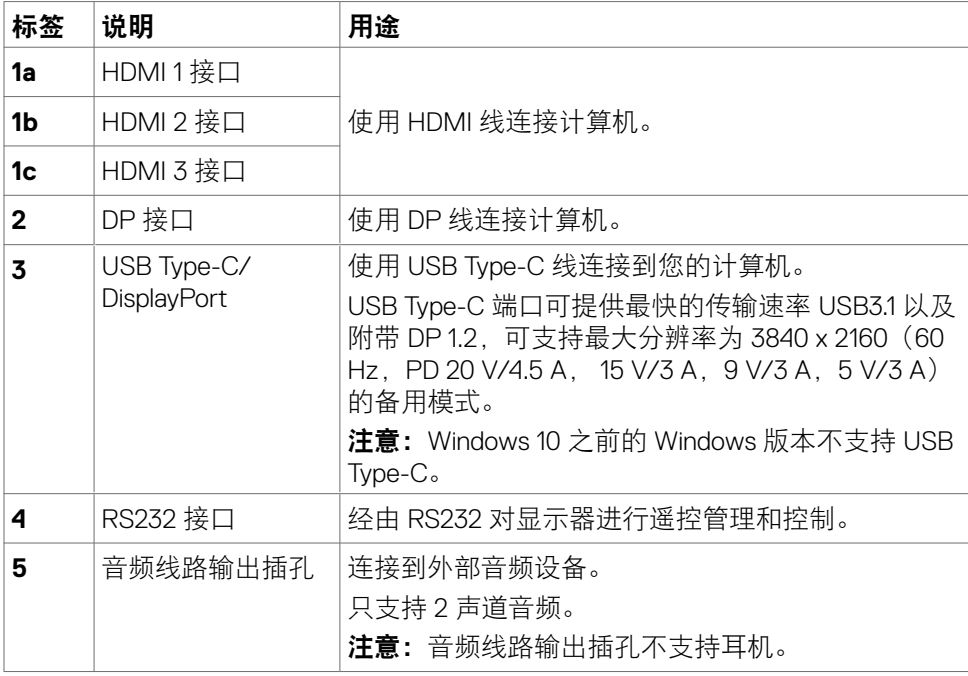

(DELL

<span id="page-11-0"></span>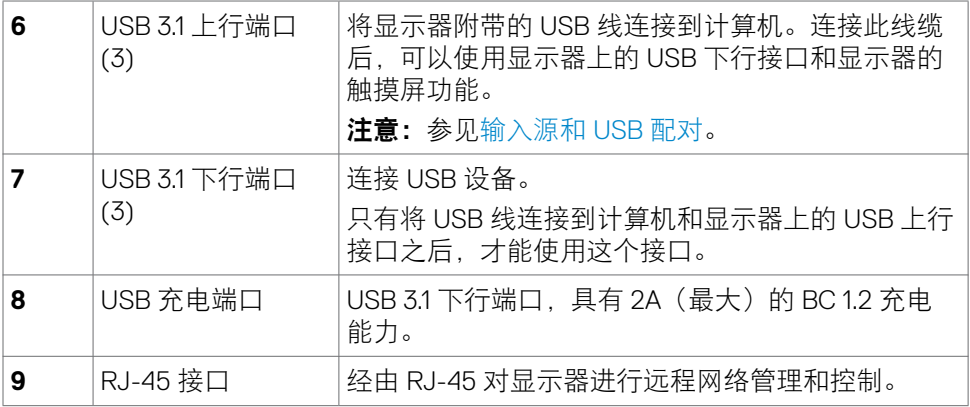

### <span id="page-11-1"></span>输入源和 **USB** 配对

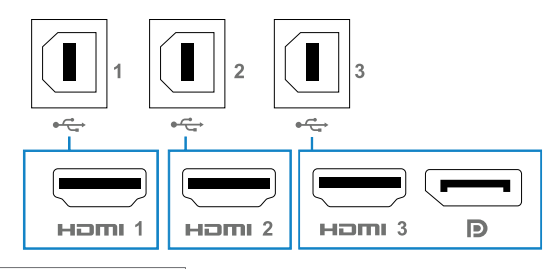

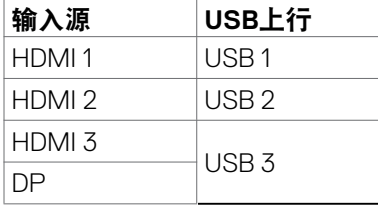

### 底部概览

 $(PELL)$ 

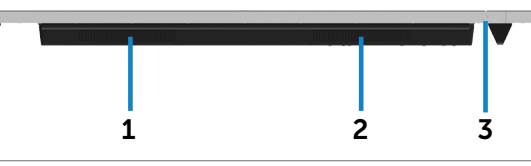

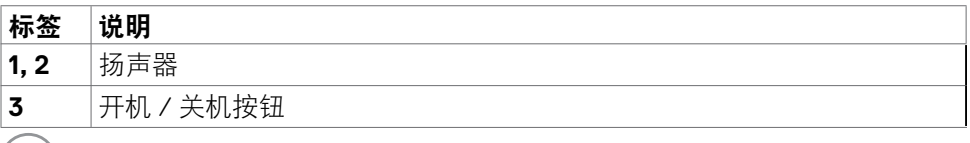

**12 |** 关于您的显示器

# <span id="page-12-1"></span><span id="page-12-0"></span>显示器规格

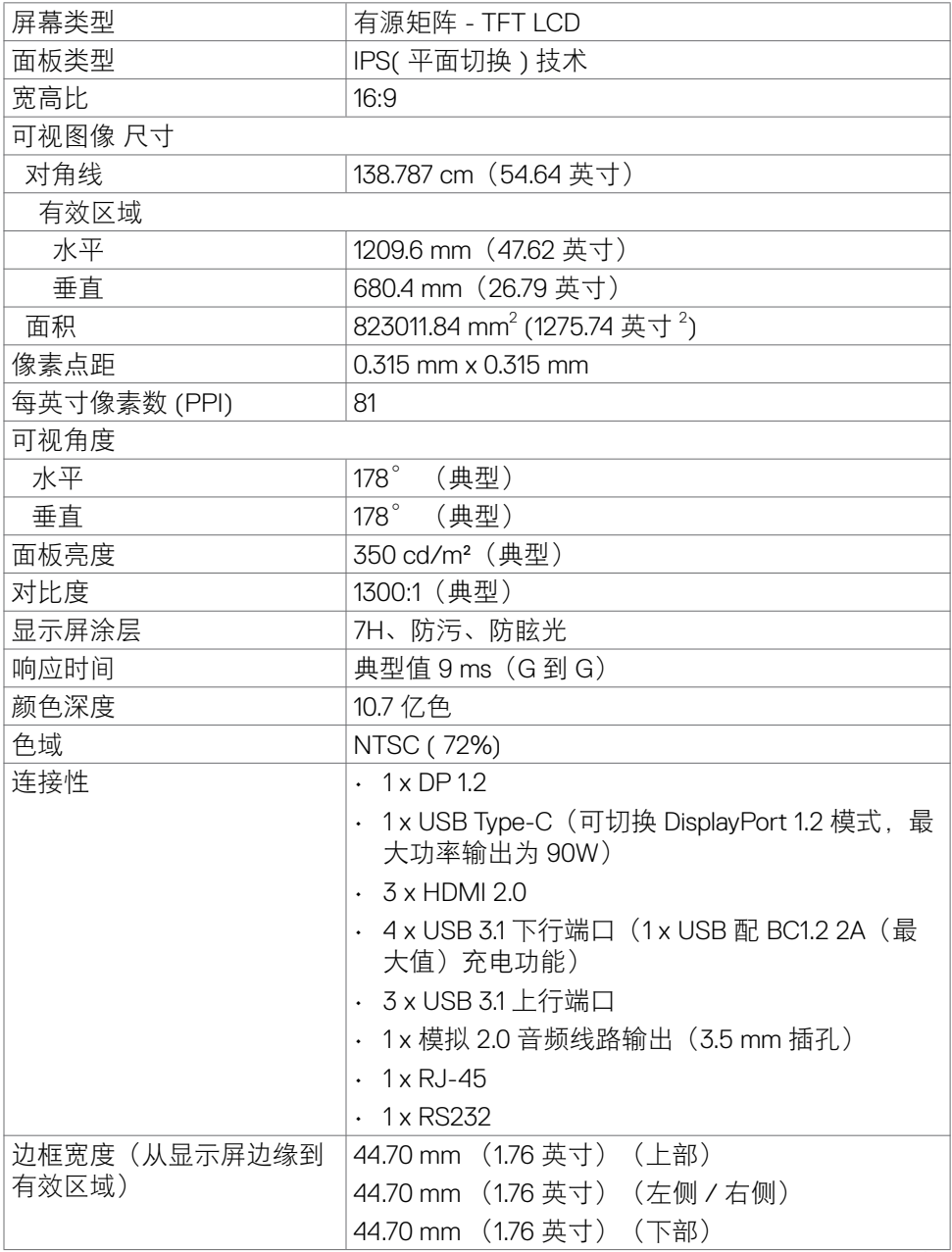

关于您的显示器 **| 13**

 $(\sim$ LL

<span id="page-13-0"></span>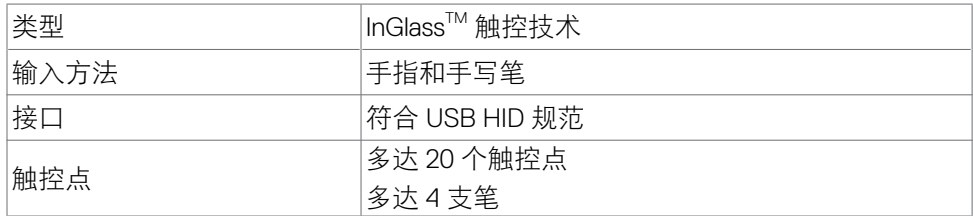

注意:支持触控、手写笔和橡皮擦鉴别(实际功能视应用程序而定)。

### 支持的操作系统

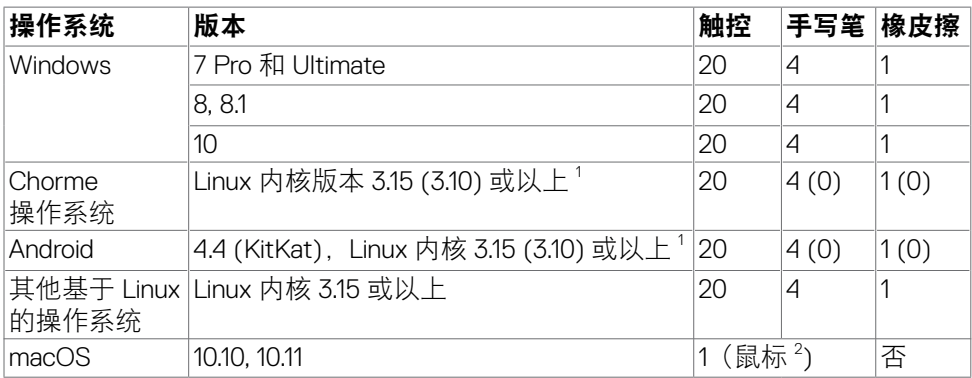

1 Linux 内核的功能性已在 Ubuntu 14.04 和 Debian 8 上进行了检验。

推荐使用 Chrome OS 及具有 Linux 内核 3.15 或更高版本的 Android (安卓) 系统的 功能。

<sup>2</sup> 横向模式下的鼠标仿真。完全多点触控功能需要在主机系统中安装附加驱动程序。

### 触控感应器输入精度

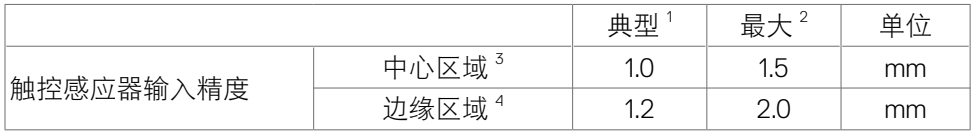

1 在特定输入区域的平均精度。

 $2 \pi$ 特定输入源区域 95% 精度。

 $^3$  >20 mm(到有效触控区域边缘的距离)

4 >20 mm(到有效触控区域边缘的距离)

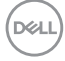

#### **14 |** 关于您的显示器

<span id="page-14-0"></span>请注意,触控感应器输入精度的定义与参考图(8.1 列出)中定义的有效触控区域相 关。系统整体精度(触控坐标相对于显示坐标)会直接受到集成装配公差的影响。

### 扬声器规格

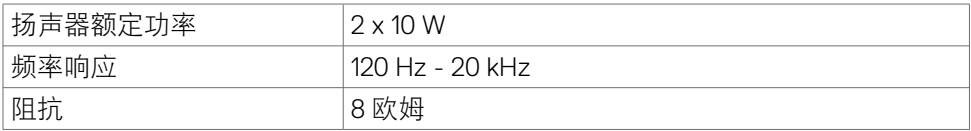

### 分辨率规格

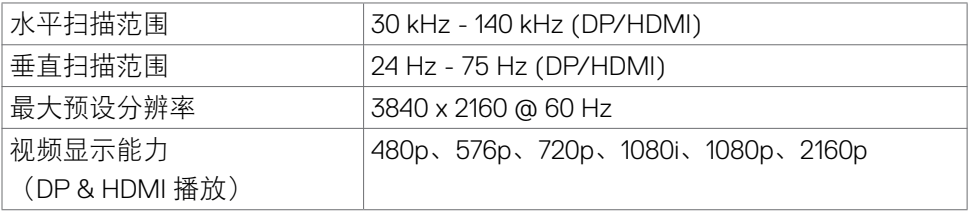

### 预设显示模式

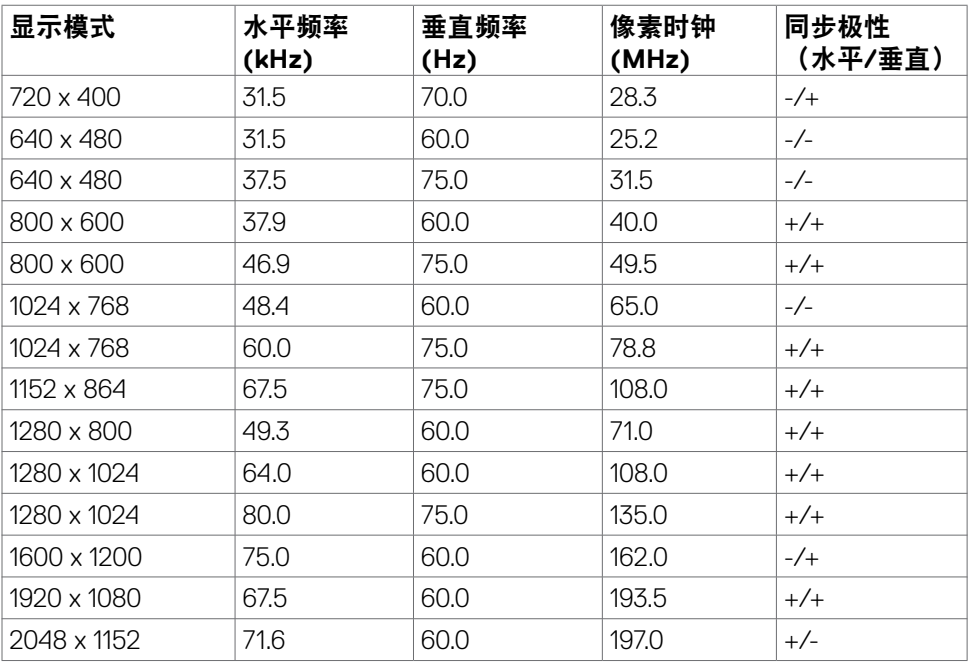

<span id="page-15-0"></span>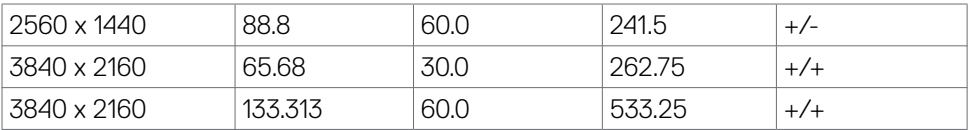

### 电气规格

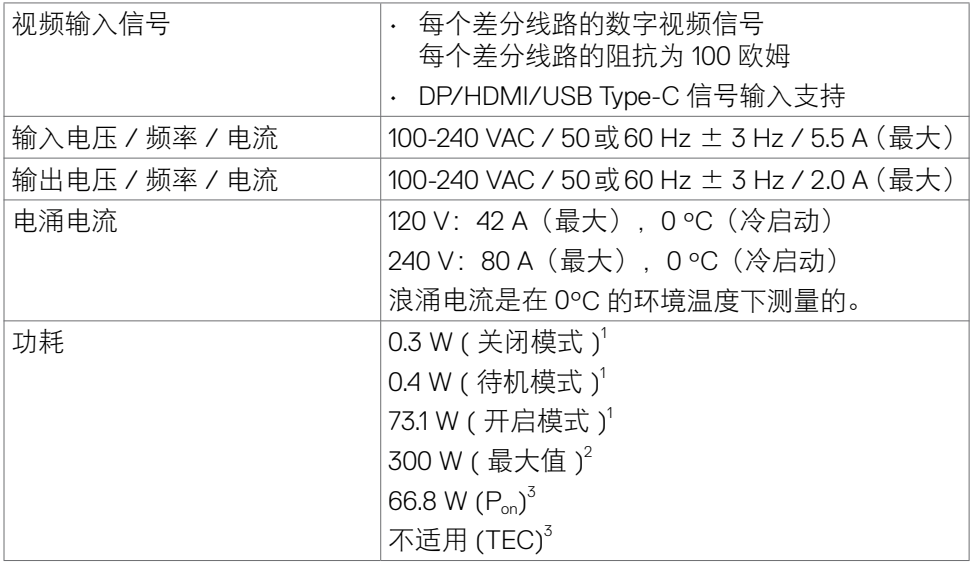

1定义见 EU 2019/2021 及 EU 2019/2013。

<sup>2</sup> 最大亮度和对比度设置,以及所有 USB 端口的最大功率负荷。

 $^3$  P<sub>on</sub>: Energy Star 8.0 版本中所定义开机模式的功耗。

TEC: Energy Star 8.0 版本中所定义的总功耗 (kWh)。

此文档反映的是实验室性能,仅供参考。 您的产品可能会由于所订购的软件、组件 及外设不同而存在性能差异,此类信息恕难更新。 为此,客户在作出电气容限等决 策时不应完全依赖这些信息。 厂商对于精确性或完整性不提供任何明示的或隐含的 担保。

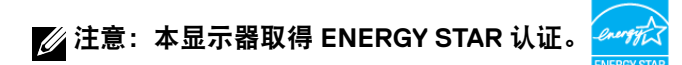

**DEL** 

# <span id="page-16-0"></span>物理特性

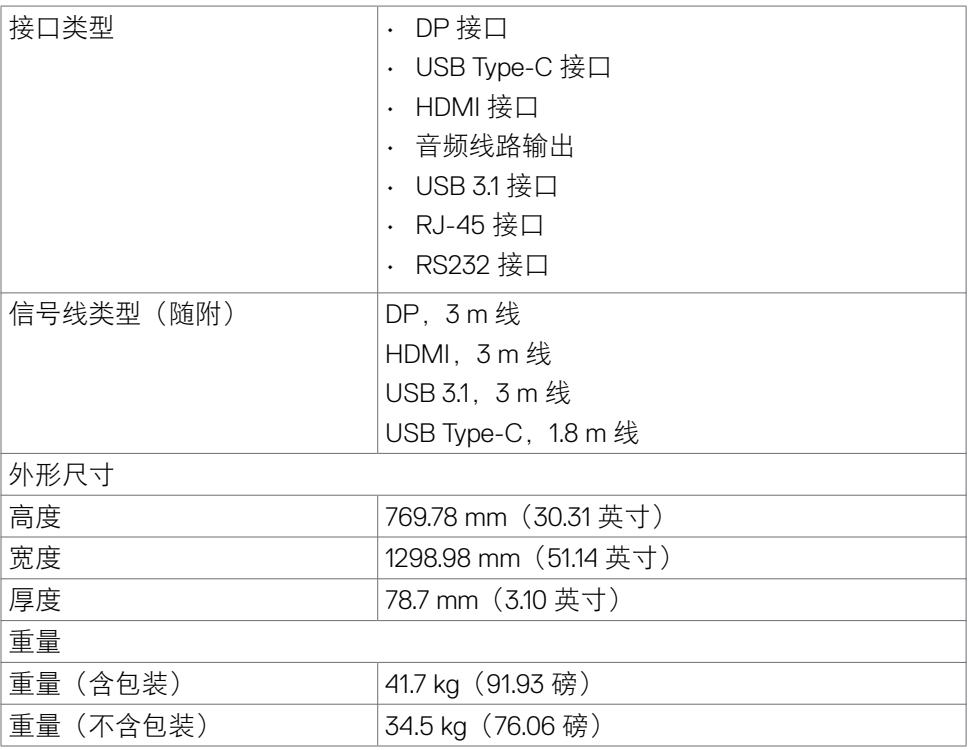

 $(\overline{DCLL})$ 

### <span id="page-17-0"></span>环境特性

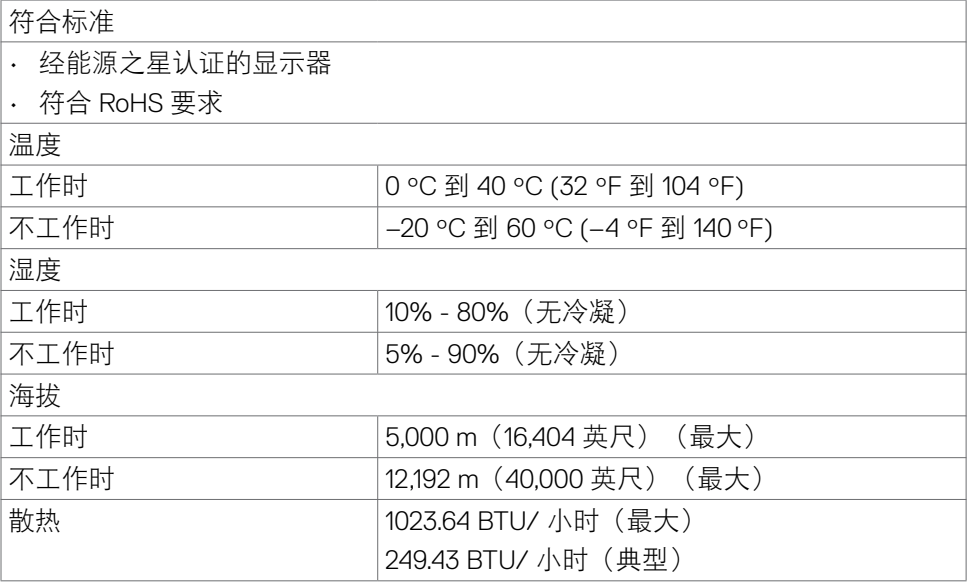

 $\int$ DELL

# <span id="page-18-0"></span>插针分配

### **DP** 接口

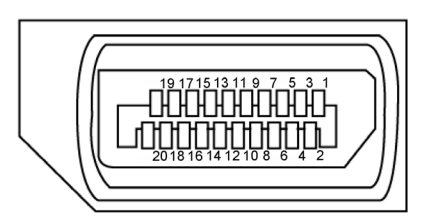

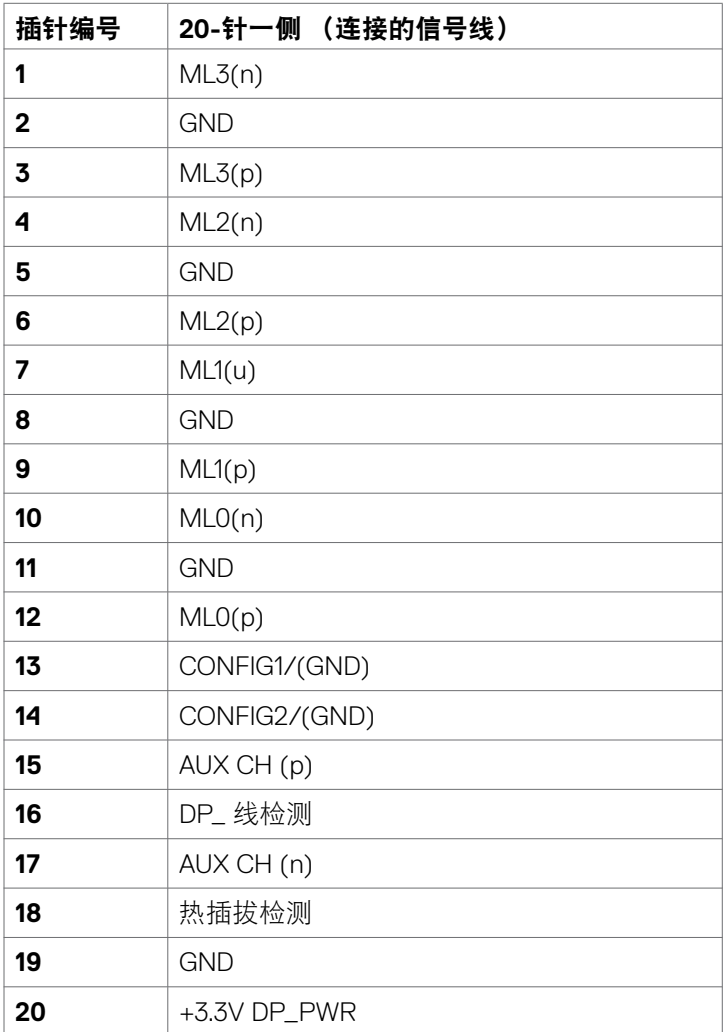

关于您的显示器 **| 19**

### **C** 型 **USB** 插孔

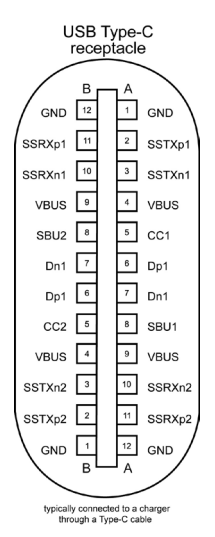

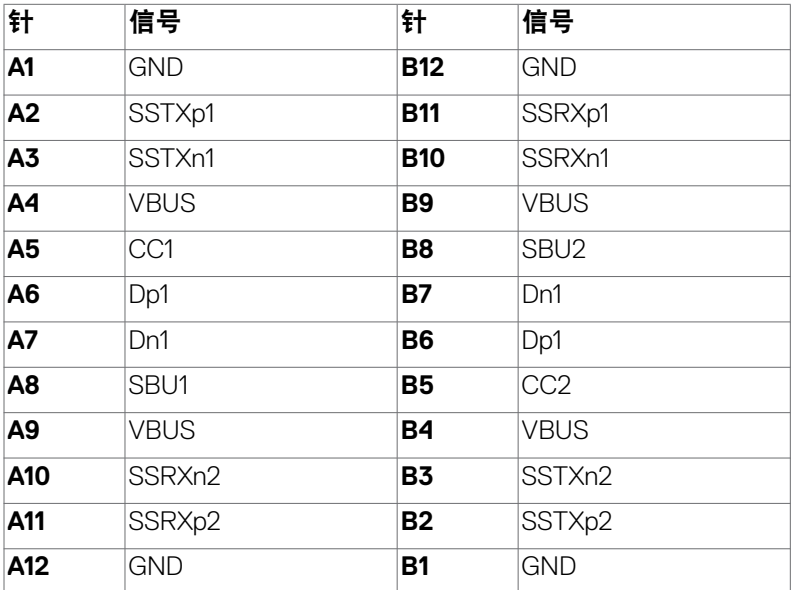

### **HDMI** 接口

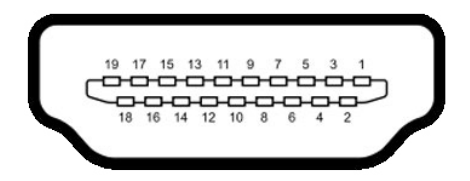

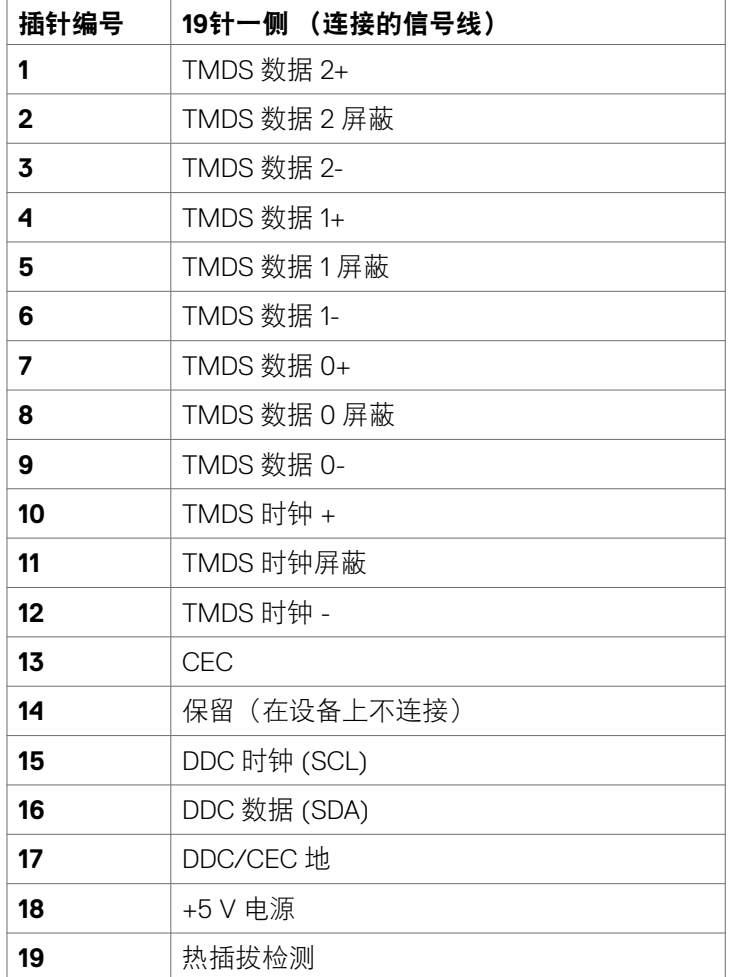

关于您的显示器 **| 21**

(deli

### **RS232** 接口

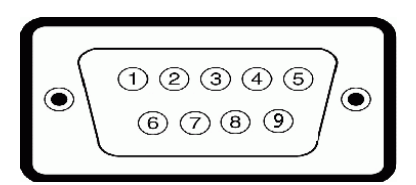

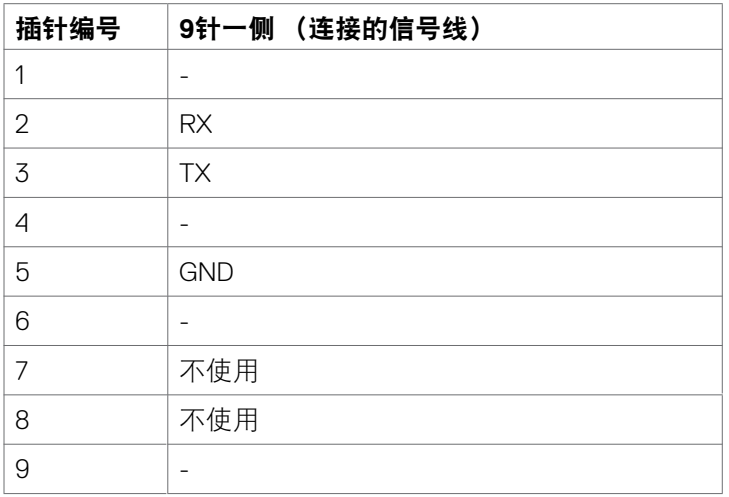

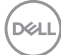

### **RJ-45** 接口

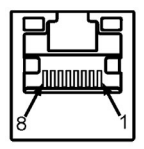

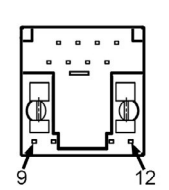

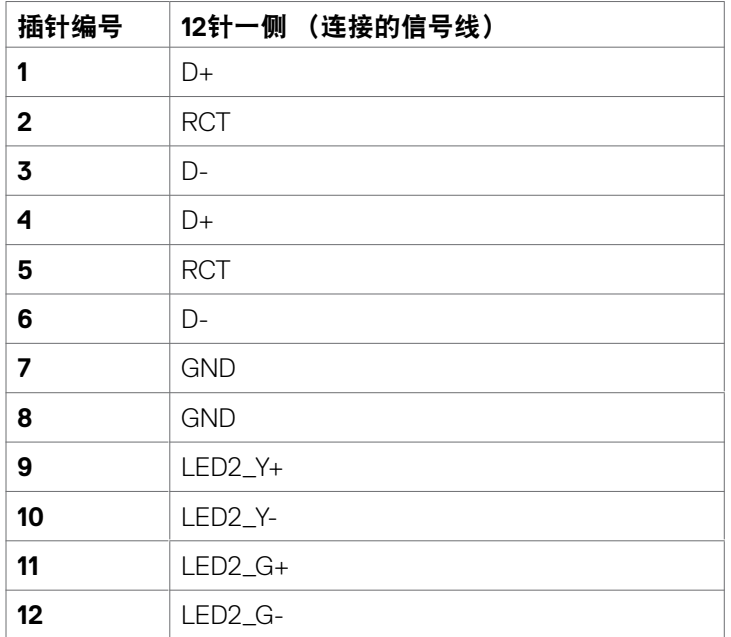

### 通用串行总线 **(USB)**

此部分提供显示器上可用 USB 端口的相关信息。 您的计算机配备下列 USB 端口:

- 3 USB 3.1 上行
- 4 USB 3.1 下行 (1 USB 充电端口 )

注:仅当显示器处于工作或节能模式时,显示器的 **USB** 端口能够工作。如果 您关闭然后重新开启显示器,所连接的外设可能需要等待数秒钟才能恢复正常 运行。

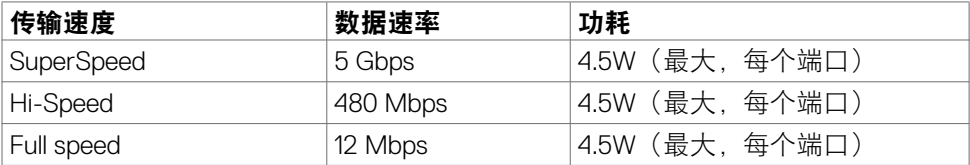

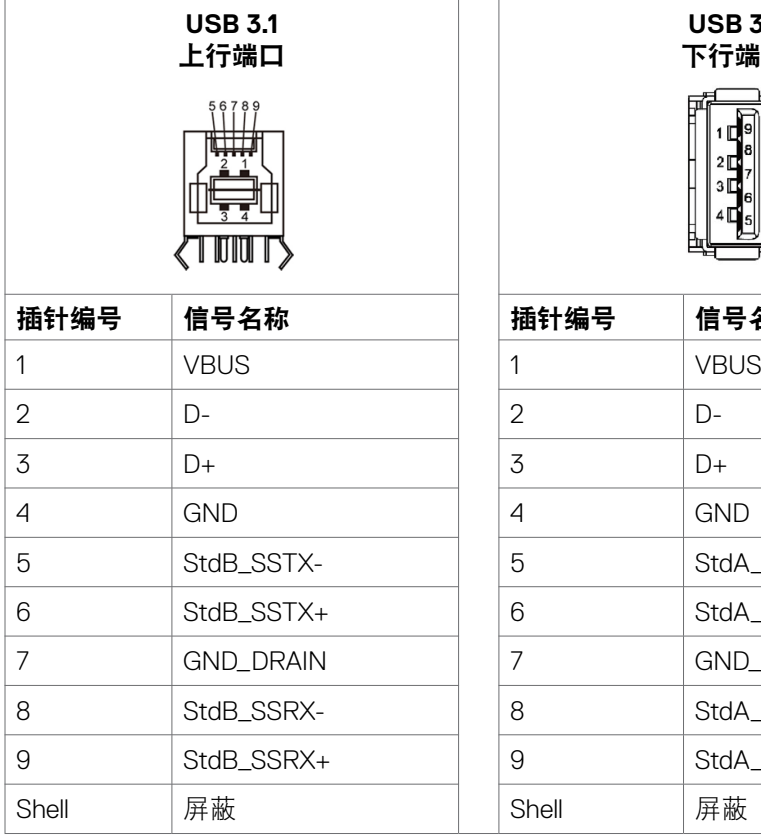

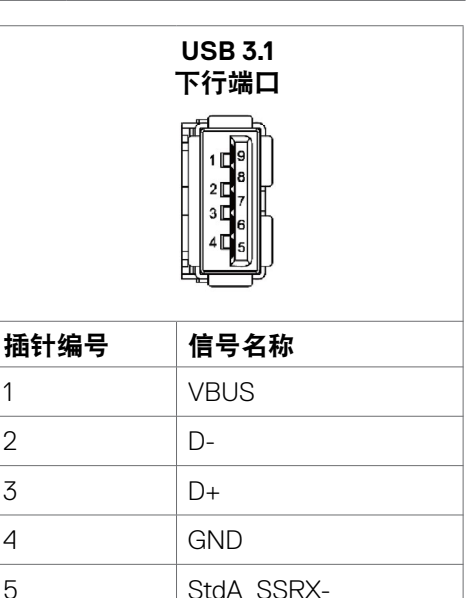

 $6$  StdA SSRX+ 7 GND\_DRAIN 7 GND\_DRAIN 8 StdA\_SSTX-9 StdA SSTX+

# <span id="page-24-0"></span>即插即用

您可以在支持即插即用的系统中安装此显示器。此显示器会自动使用显示数据通道 (DDC) 协议为计算机系统提供其扩展显示标识数据 (EDID),以便计算机可以自行配 置,并优化显示器设置。大多数显示器安装是自动进行的;需要时,您可以选择不 同的设置。有关更改显示器设置的详细信息,请参[见操作显示器](#page-37-1)。

### 液晶显示器质量和像素政策

在液晶显示器的制造过程中,在有些情况下一个或多个像素可能处于固定不变的状 态,这种情况很难看到并且不影响显示质量和可用性。有关液晶显示器像素政策的 详细信息,请访问 Dell 支持网站: https://www.dell.com/pixelquidelines。

### 维护指南

### 清洁您的显示器

警告:清洁显示器前,请从电源插座上拔下显示器电源线。

△ 提醒:清洁显示器前,请阅读[安全说明并](#page-4-1)按照其内容进行操作。

为了实现最理想的清洁效果,请在开箱、清洁或搬运显示器时按照以下说明操作:

- 在清洁防静电屏幕时,用水轻轻弄湿一块柔软干净的布料。如有可能,请使用 适合防静电涂层的特殊屏幕清洁纸或清洁液。禁止使用苯、稀释剂、氨水、研 磨剂或压缩空气来清洁显示器。
- 请使用蘸有少量水的软布来清理显示器。请避免使用任何类型的清洁剂,因为 某些清洁剂会在显示器上留下乳状薄膜。
- 如果您在打开显示器包装时发现了白色粉末,请用布擦拭干净。
- 请小心搬运您的显示器,因为深色的显示器可能会比浅色的显示器更容易被刮 伤并留下白色的磨损痕迹。
- 为了保持显示器的最佳图像品质,请使用动态变化的屏幕保护程序,并在不使 用屏幕时关闭显示器。

关于您的显示器 **| 25**

DELI

# <span id="page-25-0"></span>安装显示器

# 连接显示器

#### 个 警告: 在开始此部分的任何步骤之前, 请参见[安全说明。](#page-4-1)

将显示器连接到计算机:

- 1. 关闭计算机。
- 2. 将HDMI/DP/USB Type-C/USB线从显示器连接到计算机。
- 3. 开启显示器。
- 4. 在显示器OSD菜单中选择正确的输入源, 然后开启计算机。

### <span id="page-25-1"></span>**Optiplex**(选购件)

### 连接 **Optiplex**

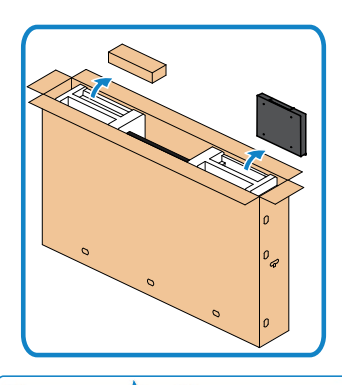

- · 打开纸箱, 取出 Optiplex 支架和配件盒。
- 随附配件:线缆,遥控器和电池,遥控器支 架,触控笔, 电线固定座和手册。

- 1. 取下线缆盖。
- 2. 将Optiplex PC和电源适配器插入相应的隔 间。
- 3. 插入电缆,并使用 Optiplex 支架内的电缆管 理(收纳)钩布线。

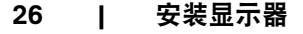

.<br>D&Ll

**1 2**

**3**

<span id="page-26-0"></span>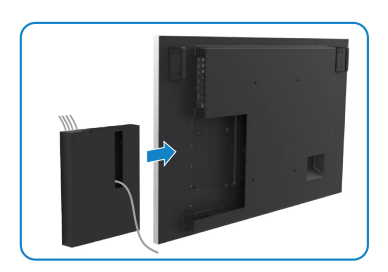

外部 **PC** 连接

# 连接 **USB** 线

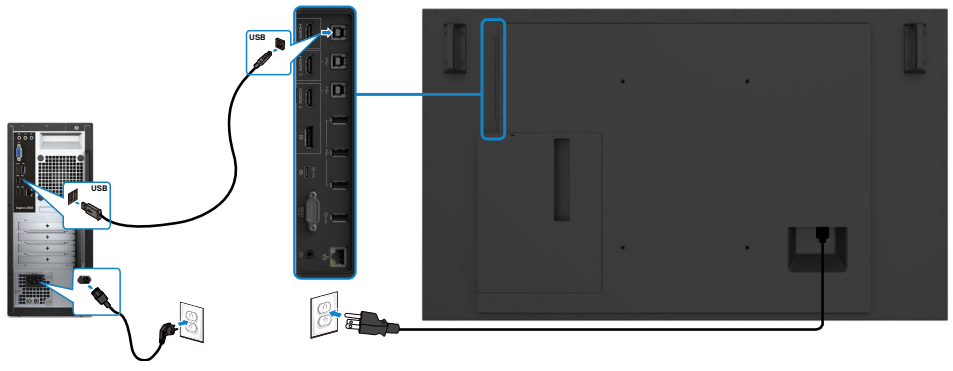

• 将 Optiplex 座推回显示器。

注:参[见输入源和](#page-11-1) **USB** 配对。

(deli

### 连接 **HDMI** 线

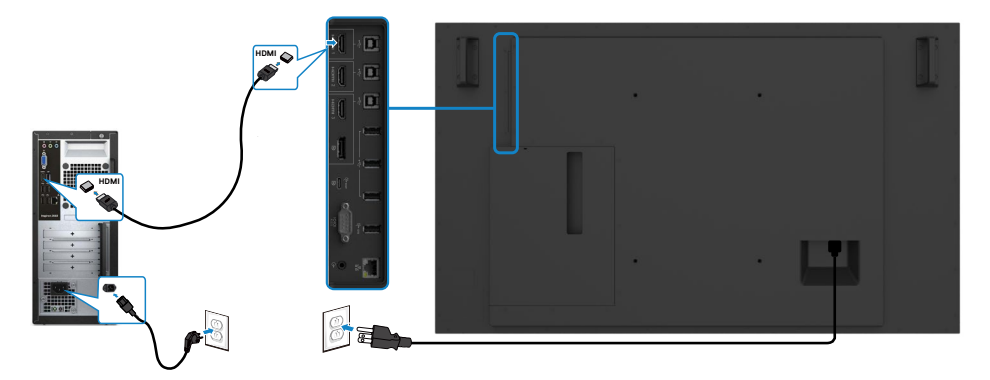

连接 **DP** 线

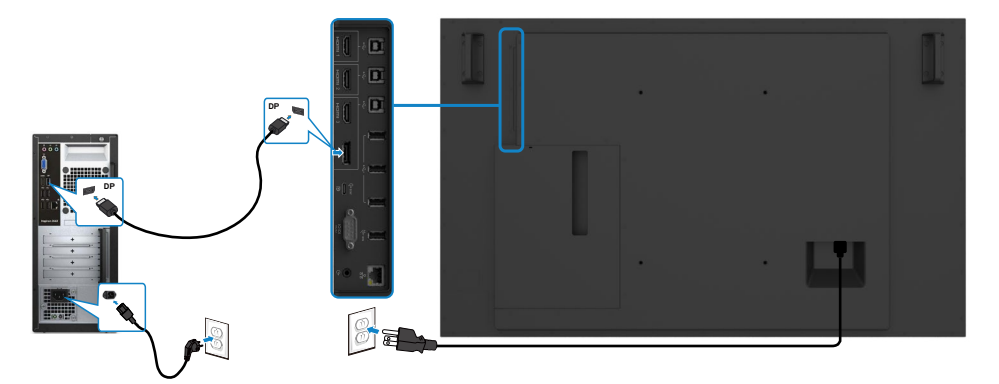

连接 **USB Type-C** 线

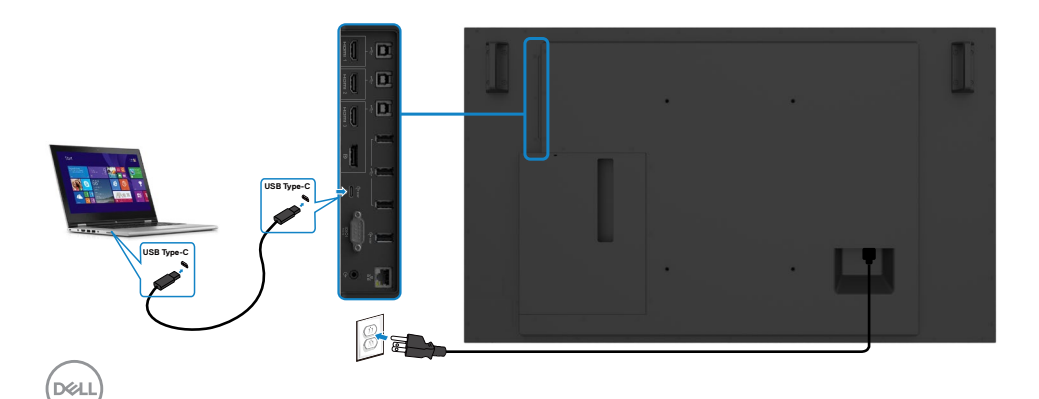

# <span id="page-28-0"></span>连接 **Optiplex** 连接 **HDMI** 线

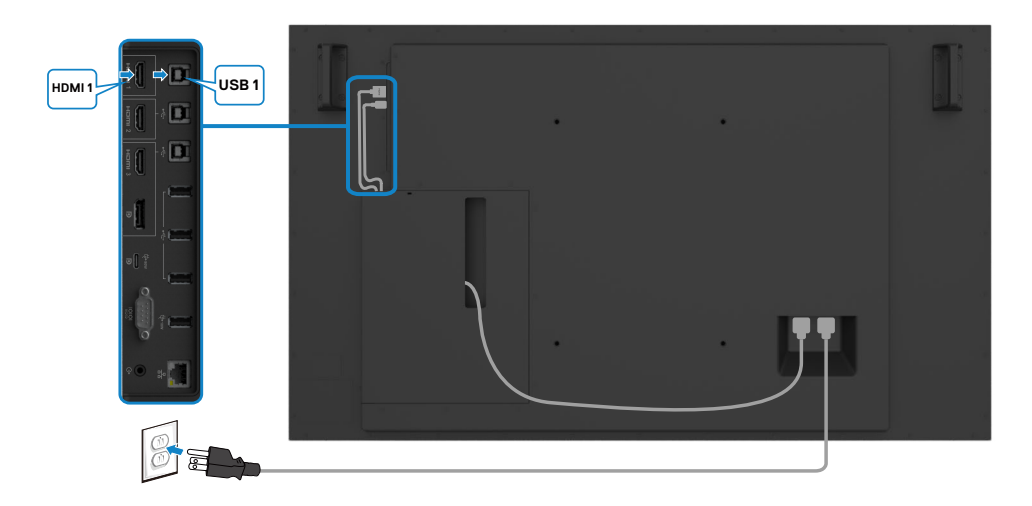

### 连接 **DP** 线

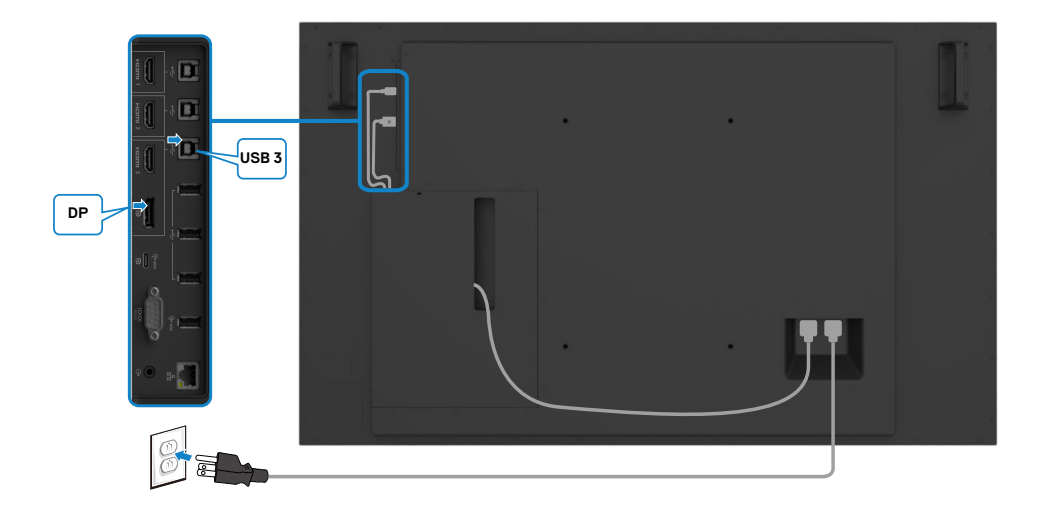

**DELI** 

### <span id="page-29-0"></span>配 **OptiPlex**(选配)的第三方网络摄像头的电缆管理 (收纳)

注意:附件盒中提供了电缆管理夹,您可以使用它们来管理(收纳)第三方网 络摄像头或其他外部设备的电缆。下面图片显示了电缆夹和配 **OptiPlex** 的第三 方网络摄像头的建议安装位置。

![](_page_29_Picture_2.jpeg)

#### 顶部安装—夹子位置建议

![](_page_29_Picture_4.jpeg)

Note: Actual product back layout might vary depends on the model.

### 底部安装—夹子位置建议

![](_page_30_Picture_1.jpeg)

Note: Actual product back layout might vary depends on the model.

# <span id="page-31-0"></span>壁挂 (可选)

![](_page_31_Picture_1.jpeg)

( 螺丝尺寸:M8 x 35 mm)。

参见客户购买的第三方壁挂架随附的安装说明。Vesa 兼容的底座装配套件 (400 x 300) mm。

- 1. 将壁挂板装到墙壁上。
- 2. 将显示器面板放到铺有软布或软垫的平稳桌面上。
- 3. 将壁挂套件中的装配架安装到显示器上。
- 4. 将显示器安装到壁挂板上。
- 5. 确保显示器垂直安装,不前后倾斜;可以使用校平器来帮助安装显示器。

#### 注意:

**D**&LI

- 请勿尝试自行壁挂此触摸显示器。应由专业安装人士进行安装。
- **Dell** 支 持 网 站 上 提 供 为 此 显 示 器 推 荐 的 壁 挂 架, 网 址 是:**[dell.com/](http://dell.com/support) [support](http://dell.com/support)**。
- 注意:只可使用 **UL** 或 **CSA** 或 **GS** 列出的壁挂架,并且最小承重不小于此产品 重量。

# <span id="page-32-0"></span>遥控器

![](_page_32_Picture_1.jpeg)

**1.** 开机 **/** 关机 开启或关闭此显示器。

#### **2.** 输入源

选择输入源。按 3或 对按钮选择 USB Type-C 或 DP 或 HDMI 1 或 HDMI 2 或  $HDMI$   $3<sub>o</sub>$ 

按 → 按钮进行确认并退出。

#### **3.** 向上

按此按钮在 OSD 菜单中向上移动选择。

#### **4.** 向左

按此按钮在 OSD 菜单中向左移动 选择。

#### **5.** 向下

按此按钮在 OSD 菜单中向下移动 选择。

#### **6.** 菜单

按此按钮开启 OSD 菜单。

#### **7.** 亮度 **-**

按此按钮调低亮度。

#### **8.** 音量 **-**

按此按钮调低音量。

#### **9.** 静音

按此按钮开启 / 关闭静音功能。

#### **10.** 预设模式

显示预设模式相关信息。

#### **11.** 向右

按此按钮在 OSD 菜单中向右移动 选择。

**12.** 确定 确认输入或选择。

#### **13.** 退出

按此按钮退出菜单。

**14.** 亮度 **+** 按此按钮调高亮度。

#### **15.** 音量 **+** 按此按钮调高音量。

#### 安装显示器 **| 33**

DELI

### <span id="page-33-0"></span>安装遥控器电池

遥控器由 2 节 1.5V AAA 电池供电。 安装或更换电池:

- 1. 按住并推开电池盖。
- 2. 参照电池仓内的(+)和(–)标记,装入电池。
- 3. 重新装上电池盖。

![](_page_33_Picture_5.jpeg)

#### 提醒:电池使用不正确会导致漏液或爆炸。务必遵循下述注意事项:

- 装入"AAA"电池时, 使每节电池上的 (+) 和 (-) 标记对准电池仓内的 (+) 和 (-) 标记。
- 请勿混用不同类型的电池。
- 请勿混用新旧电池。否则,可能缩短电池使用时间或导致漏液。
- 电池没电后应立即取出,以免它们在电池仓内漏液。请勿接触暴露的电池酸 液,否则会伤害皮肤。

注意:遥控器长期不使用时,应取出电池。

### 操纵遥控器

- 避免强烈撞击。
- 请勿让水或其他液体溅落到遥控器上。如果遥控器弄湿了, 应立即擦干。
- 避免受热和接触蒸汽。
- 除安装电池外,否则请勿打开遥控器。

**D**&LI

### <span id="page-34-0"></span>遥控器的工作范围

在按钮操作期间,将遥控器顶端指向液晶显示器的遥控感应器。 遥控器的使用范围是距离遥控感应器约 7 m 以内, 距离约 7 m 以内时水平和垂直角 度可在 22.5°以内。

注意:当显示器的遥控感应器受到阳光直接照射或强光照射时,或者信号传输 路径上有障碍物时,遥控器可能无法正常工作。

![](_page_34_Picture_3.jpeg)

![](_page_34_Picture_4.jpeg)

![](_page_34_Picture_5.jpeg)

# <span id="page-35-0"></span>磁体警告声明

请避免干扰起搏器的运转。按照制造商和独立研究团体提出的建议,本产品与起搏 器之间应至少保持 15 厘米(6 英寸)的距离,以避免潜在的干扰。如果您有任何理 由怀疑本产品会干扰起搏器或其他医疗设备,请立即将触控笔转移到别处,并与起 搏器或其他医疗设备的制造商联系以寻求建议。

# 触控笔的使用方法

### 带磁区域

未使用触控笔时,请将触控笔(扁平的一端)朝下置于显示屏框架的左侧或右侧表 面上。

![](_page_35_Picture_5.jpeg)

$$
\boxed{\text{PEL}}
$$

### <span id="page-36-0"></span>触控笔的写字笔尖和擦除笔尖

在显示屏上书写文字时,应使用直径较小的笔尖。应该以类似于握持白板笔的方式 握持触控笔。

![](_page_36_Picture_2.jpeg)

直径较大的一端具有擦除功能,其工作原理类似于笔头装有橡皮擦的铅笔。

![](_page_36_Picture_4.jpeg)

### 更换触控笔笔尖

直径较小的笔尖出现磨损迹象时,可以通过拧开前端来进行更换。

![](_page_36_Picture_7.jpeg)

# <span id="page-37-1"></span><span id="page-37-0"></span>操作显示器

# 打开显示器电源

按电源按钮 ● 可以开启和关闭显示器。白色 LED 表示显示器处于开机状态, 并且 工作正常。闪亮的白色 LED 表示处于 DPMS 节能模式。

![](_page_37_Picture_3.jpeg)

# 触控 **OSD** 启动器

此显示器具有触控 OSD 功能。按 OSD 启动器触摸键可以访问此功能。

![](_page_37_Picture_62.jpeg)

![](_page_37_Picture_7.jpeg)

# <span id="page-38-0"></span>使用触控启动器

可以使用显示器前部的触控图标来调整所显示图像的特性。在使用这些图标调整控 制时,会出现一个 OSD,显示它们所改变的特性的数值。

![](_page_38_Figure_2.jpeg)

下表介绍触控图标:

![](_page_38_Picture_166.jpeg)

# <span id="page-39-0"></span>使用 **OSD** 锁定功能

1. 按OSD启动器触控键。

![](_page_39_Figure_2.jpeg)

<span id="page-40-0"></span>![](_page_40_Picture_0.jpeg)

![](_page_40_Picture_1.jpeg)

# 使用屏幕显示 **(OSD)** 菜单

### <span id="page-40-1"></span>使用菜单系统

- 注意:会自动保存所做的更改。使用 **OSD** 菜单进行更改后,一旦移到另一个 **OSD** 菜单、退出 **OSD** 菜单或者等待 **OSD** 菜单消失。
	- 1. 按 <sup>图</sup> 图标或OSD启动器触摸键以启动OSD菜单。

![](_page_40_Picture_134.jpeg)

#### 使用图标调整图像设置。

![](_page_40_Picture_135.jpeg)

DELI

<span id="page-41-0"></span>![](_page_41_Figure_0.jpeg)

### 触控 **OSD** 控制

![](_page_41_Picture_167.jpeg)

<span id="page-42-0"></span>![](_page_42_Picture_157.jpeg)

 $(\sim$ LL

![](_page_43_Picture_0.jpeg)

- 标准:默认颜色设置。这是默认预设模式。
- **ComfortView**:减少屏幕发出的蓝光数量,让您的眼睛更 舒适。

#### 注意:为了减少因长时间使用显示器而造成眼睛疲劳和颈部 **/** 手臂 **/** 背部 **/** 肩膀疼痛的风险,我们建议您:

- 使屏幕距离眼睛大约 20 到 28 英寸 (50-70 cm)。
- 在使用显示器时,经常眨眼以湿润眼睛。
- 每两个小时定期和经常休息 20 分钟。

![](_page_44_Picture_184.jpeg)

- 在休息期间,将目光从显示器上移开,注视 20 英尺外的 物体至少 20 秒钟。
- 在休息期间,伸展身体以缓解颈部 / 手臂 / 背部 / 肩膀 紧张。
- 色温:滑块设在 5,000K 时,屏幕通过红色 / 黄色色调看 起来偏暖;滑块设在 10,000K 时, 通过蓝色色调看起来 偏冷。
- 自定义颜色:手动调整颜色设置。

触摸 < 和 ◆ 图标调整红色、绿色和蓝色的值, 生成您自 己的预设颜色模式。

输入颜色格 将视频输入模式设为:

- 式
- **RGB**:当您的显示器通过 HDMI、DP 或 USB Type-C 线连 接到计算机 (或 DVD 播放机)时, 选择此选项。
- **YCbCr**:若您的 DVD 播放机只支持 YCbCr 输出,选择此 选项。

![](_page_44_Picture_185.jpeg)

#### 重置颜色 将显示器的颜色设置恢复至出厂默认设置。

DELI

![](_page_45_Picture_171.jpeg)

### **46 |** 操作显示器

![](_page_46_Picture_154.jpeg)

范围是 5 到 60 秒。 重置菜单 将菜单设置恢复至出厂默认设置。

![](_page_47_Picture_212.jpeg)

触摸唤醒 选择启用时开启此功能。

复位个性化 将快捷键恢复至出厂默认设置。 设置

**48 |** 操作显示器

![](_page_48_Picture_166.jpeg)

选择此选项调整 OSD 设置,如 **DDC/CI**、液晶调整等。

- 显示信息 显示当前的显示器设置。
- **DDC/CI DDC/CI**(显示数据通道 / 命令接口)允许您使用计算机中的 软件调整显示器设置。

选择禁用时关闭此功能。

启用此功能时,可以提供最佳用户体验和最佳显示器性能。

![](_page_48_Picture_6.jpeg)

**HDMI CEC** 允许您开启或关闭 **HDMI CEC** 功能。

#### 图标 菜单和子 菜单 说明

液晶调整 帮助消除轻微的图像残留现象。根据图像残留程度,程序可 能要运行一些时间。选择**启用**可以启动此过程。

![](_page_49_Picture_3.jpeg)

![](_page_49_Picture_171.jpeg)

重置其它设 将其他设置 **DDC/CI** 恢复至出厂默认设置。

#### 置

工厂重置 将所有预设值恢复至出厂默认设置。这些也是 ENERGY STAR® 测试的设置。

![](_page_49_Picture_172.jpeg)

![](_page_49_Picture_9.jpeg)

# <span id="page-50-0"></span>**OSD** 警告消息

当显示器不支持特定的分辨率模式时,您会看到下面的消息:

![](_page_50_Picture_2.jpeg)

这表示显示器不能与它从计算机接收的信号同步。参[见显示器规格](#page-12-1)以了解此显示器 支持的水平和垂直频率范围。推荐模式是 3840 x 2160。

在禁用 DDC/CI 功能之前,您会看到下面的消息:

![](_page_50_Picture_88.jpeg)

当显示屏进入待机模式时将显示以下信息:

![](_page_50_Picture_7.jpeg)

DELI

在个性化功能界面中选择屏幕显示菜单(OSD)项目的"在待机模式下开启"选项 后,将出现以下消息:

![](_page_51_Picture_81.jpeg)

将亮度级别调整到超出默认值的 75%以上后,将出现以下消息:

![](_page_51_Picture_82.jpeg)

当您按电源按钮之外的任何其他按钮时,会根据所选输入显示下面的消息:

![](_page_51_Picture_5.jpeg)

如果选择 HDMI 1、HDMI 2、HDMI 3、DP 或 USB Type-C 输入但没有连接相应的线 缆,会显示如下所示的浮动对话框。

![](_page_52_Picture_1.jpeg)

![](_page_53_Picture_0.jpeg)

参[见故障排除](#page-60-1)以了解详细信息。

![](_page_53_Picture_2.jpeg)

# <span id="page-54-0"></span>设置最大分辨率

设置显示器的最大分辨率:

在Windows 7、Windows 8或Windows 8.1系统中:

- 1. Windows 8或Windows 8.1系统用户可选择桌面面板以切换至经典桌 面。Windows Vista和Windows 7用户请跳过此步骤。
- 2. 右键单击桌面,然后单击**Screen Resolution**(屏幕分辨率)。
- 3. 单击**Screen Resolution**(屏幕分辨率)的下拉列表,然后选择**3840 x 2160**。
- 4. 单击**OK**(确定)。

在Windows 10系统中:

- 1. 右键单击桌面,然后单击**Display Settings**(显示设置)。
- 2. 单击**Advanced display settings**(高级显示设置)。
- 3. 单击**Resolution**(分辨率)下拉列表,选择**3840 x 2160**。
- 4. 单击**Apply**(应用)。

如果您未看到**3840 x 2160**选项,您可能需要更新显卡驱动程序。基于计算机的情 况, 请完成以下步骤之一;

如果您拥有Dell 台式机或笔记本电脑:

· 请访问<http://www.dell.com/support>,输入您的服务标签,并下载最新版的显 卡驱动程序。

#### 如果您使用的是非**Dell**品牌的计算机(笔记本电脑或台式机):

- 请访问计算机制造商的支持网站并下载最新版的显卡驱动程序。
- 访问显卡制造商的网站,下载最新版的显卡驱动程序。

**D**&LI

# <span id="page-55-0"></span>**Dell** 显示器 **Web** 管理

在访问 Dell 显示器 Web 管理功能之前,确保 Ethernet 工作正常。

![](_page_55_Picture_2.jpeg)

#### **• Ethernet** 启用

触摸并按住前面板上的**触摸键 5** 四秒钟以开启,网络图标 靐 出现并在中间显示四 秒钟。

#### **• Ethernet** 禁用

触摸并按住前面板上的触摸键 5 四秒钟以关闭,网络图标 <mark>器</mark> 出现并在中间显示四 秒钟。

为了访问 Dell 显示器 Web 管理工具,您需要为计算机和显示器设置 IP 地址。

1. 按遥控器上的菜单键或者导航到OSD菜单>其他,以显示此显示器的IP地址。 在默认情况下,IP地址是10.0.50.100

![](_page_55_Picture_203.jpeg)

![](_page_55_Picture_10.jpeg)

2. 在计算机的"IP属性"标签中, 选择"使用下面的IP地址"并输入下面的值, 以指定一个IP地址: IP地址: 10.0.50.101, 子网掩码: 255.0.0.0 (其他所有输入 框保留空白)。

![](_page_56_Picture_86.jpeg)

3. IP地址配置此时如下所示:

![](_page_56_Picture_3.jpeg)

Configure notebook IP Address to 10.0.50.101

![](_page_56_Picture_5.jpeg)

Monitor IP Address 10.0.50.100

为了访问和使用 Web 管理工具,请执行下述步骤:

- 1. 打开Web浏览器,在地址栏中键入显示器的IP地址(10.0.50.100)。
- 2. 登录页面打开。输入管理员密码以继续。

![](_page_56_Picture_10.jpeg)

DELI

3. 主页面打开。

![](_page_57_Picture_33.jpeg)

4. 单击网络设置标签以查看网络设置。

![](_page_57_Picture_34.jpeg)

5. 单击监视器控制以查看显示器的状态。

![](_page_58_Picture_64.jpeg)

6. 单击固件更新。您可以从Dell支持网站下载最新驱动程序:[www.dell.com/](http://www.dell.com/support) [support](http://www.dell.com/support)。

![](_page_58_Picture_3.jpeg)

升级固件页面打开,等待 30 秒。

**Uparade Firmware** 

![](_page_58_Picture_65.jpeg)

完成。8 秒钟后单击按钮继续。

![](_page_59_Picture_33.jpeg)

7. 单击安全以设置密码。

![](_page_59_Picture_34.jpeg)

8. 单击**Crestron**以控制接口。

![](_page_59_Picture_35.jpeg)

# <span id="page-60-1"></span><span id="page-60-0"></span>故障排除

#### 警告:在开始此部分的任何步骤之前,请参[照安全说明](#page-4-1)。

# 自检

此显示器提供自检功能,可以让您检查显示器是否工作正常。如果显示器和计算机 已正确连接,但显示器屏幕仍为黑屏,请执行以下步骤来运行显示器自检:

- 1. 关闭计算机和显示器。
- 2. 从计算机后部拔掉视频线。为确保自检正确运行,请从计算机后部拔掉所有数 字和模拟线缆。
- 3. 开启显示器。

如果显示器检测不到视频信号但工作正常,会出现浮动的对话框(黑色背景)。在 自检模式下,电源 LED 保持白色。另外,根据所选的输入,下面所示的一个对话框 会在屏幕上连续滚动显示。

![](_page_60_Picture_8.jpeg)

DELI

![](_page_61_Picture_0.jpeg)

4. 在系统正常运行期间, 如果视频线断开连接或已损坏, 也会出现这个对话框。 5. 关闭显示器, 重新连接视频线, 然后开启计算机和显示器。

如果显示器屏幕仍然保持黑屏,则显示器工作正常,请检查视频控制器和计算机。

# <span id="page-62-1"></span><span id="page-62-0"></span>内置诊断

此显示器有一个内置诊断工具,可帮助您确认所遇到的屏幕异常是显示器问题还是 计算机和视频卡问题。

![](_page_62_Figure_2.jpeg)

运行内置诊断:

- 1. 确保屏幕洁净(屏幕表面没有灰尘颗粒)。
- 2. 在锁定选择选项中触摸并按住<sup>8</sup>5秒钟。 触按自检图标 , 显示一个灰色画 面。
- 3. 仔细检查屏幕是否存在异常。
- 4. 触摸面板。画面颜色变为红色。
- 5. 检查显示屏是否存在任何异常。
- 6. 重复步骤4和5,检查绿色、蓝色、黑色、白色、以及文本屏幕显示。

当文本画面出现时,测试完毕。如要退出,请再次触摸面板。

如果使用内置诊断工具未检测到任何屏幕异常,则说明显示器工作正常。请检查视 频卡和计算机。

故障排除 **| 63**

DELI

# <span id="page-63-0"></span>常见问题

下表包含了您可能遇到的显示器常见问题的一般信息以及可能的解决办法:

![](_page_63_Picture_226.jpeg)

![](_page_64_Picture_219.jpeg)

 $($ DELL

<span id="page-65-0"></span>![](_page_65_Picture_295.jpeg)

# 产品特定问题

![](_page_65_Picture_296.jpeg)

<span id="page-66-0"></span>![](_page_66_Picture_243.jpeg)

# 触摸屏问题

![](_page_66_Picture_244.jpeg)

故障排除 **| 67**

# <span id="page-67-0"></span>通用串行总线 **(USB)** 特定问题

![](_page_67_Picture_242.jpeg)

# <span id="page-68-0"></span>**Ethernet** 问题

![](_page_68_Picture_87.jpeg)

# <span id="page-69-0"></span>附录

# **FCC** 声明(仅限美国)和其他管制信息

关于 FCC 声明和其他管制信息,请参见管制符合性网站,网址是 [https://www.dell.](https://www.dell.com/regulatory_compliance) [com/regulatory\\_compliance](https://www.dell.com/regulatory_compliance)。

# <span id="page-69-1"></span>联系 **Dell**

美国客户请拨打 800-WWW-DELL(800-999-3355)

#### 注意:如果您没有可用的 **Internet** 连接,可在购买发票、包装物、付费单、或 **Dell** 产品宣传页上查找联系信息。

Dell 提供多种在线和电话支持与服务选项。具体情况视国家(地区)和产品而定, 有些服务在您所在地区可能不提供。

• 在线技术援助 —— <http://www.dell.com/support/monitors>

# 欧盟节能标签和产品信息表产品数据库

**C5522QT:** <https://eprel.ec.europa.eu/qr/444096>

![](_page_69_Picture_10.jpeg)

### 中国能源效率标识 **:**

根据中国大陆 << 能源效率标识管理办法 >>, 本显示器符合以下要求 :

![](_page_70_Picture_93.jpeg)

### 电器电子产品有害物质限制使用要求

![](_page_70_Picture_4.jpeg)

在中国大陆销售的显示器产品的有害物质符合《电器电子产品有害物质限制使用管 理办法》和《电器电子产品有害物质限制使用达标管理目录》关于限量要求的规定, 按照《电器电子产品有害物质限制使用合格评定制度实施安排》使用此绿色产品 标识。